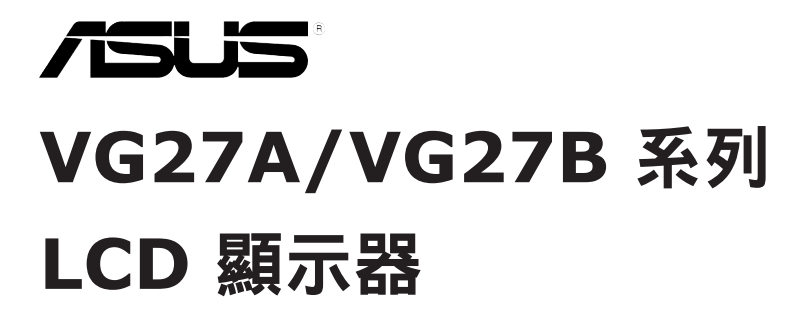

# 使用手冊

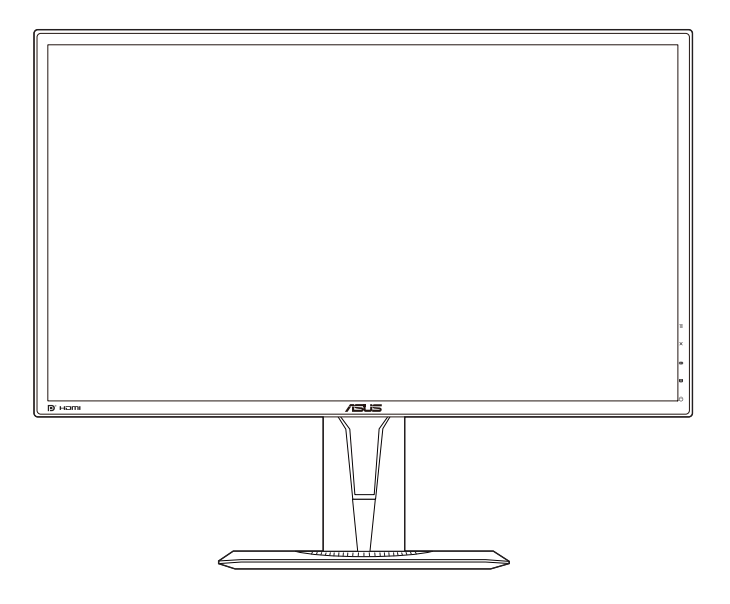

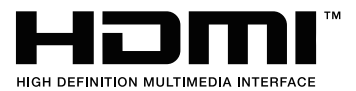

第一版 2019 年 6 月

版權所有**© 2019 ASUSTeK**華碩電腦公司,保留所有權利。

本手冊沒有任何部分,包括手冊描述的產品和軟體,可未經華碩電腦公司 (「華碩」,"ASUS") 之明確書面許可,以任何形式或任何手段複製、傳播、轉錄、儲存於檢索系統,或翻譯成任何語 言,除購買者為保存文件進行之備份外。

若有以下情況,將不提供產品保證或服務,如: (1) 產品經修理、修改或更改,除該修理、改裝係 受華碩書面授權外,或 (2) 產品的序號列遭汙損或遺失。

華碩係「依原狀」提供本手冊,無任何明示或暗示等形式之擔保,包括但不限於暗示性或適銷性 或特定用途的保證。在任何情況下,華碩及其董事、職員、雇員或代理人皆無需承擔任何間接、 特殊、附帶或連帶之損害 (包括利潤損失、營業損失、無法使用或遺失資料及商業中斷損失等), 即使華碩已被告知本手冊或產品之任何缺陷或錯誤造成的損壞,可能會導致此類損失。

本手冊所載之規格及資料,僅供參考,並可不另行通知而隨時更改,且不應理解為華碩之承諾。 華碩不為本手冊可能出現的任何錯誤或不準確,負擔任何責任與義務,包括本手冊所述之產品和 軟體。

本手冊中出現的產品和公司名稱,可能是或可能不是其它公司各自的註冊商標或著作權,本手冊 僅用於識別或解釋,並無侵犯各業主利益之意圖。

# 目次

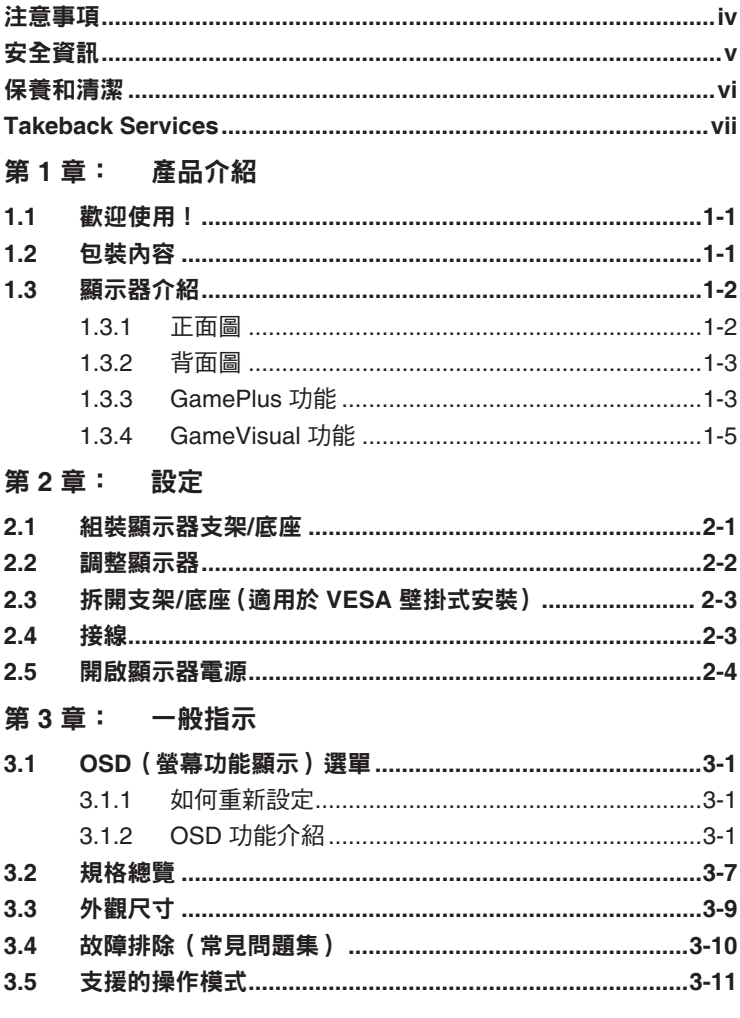

## <span id="page-3-0"></span>注意事項

## 聯邦通訊委員會聲明

本裝置符合 FCC 規定之第 15 篇。操作符合下列兩個條件:

- 本裝置不會造成有害干擾,而且
- 本裝置會接受任何接收到的干擾,包括可能會影響裝置運作的干擾。

本設備通過測試並符合 FCC 規定之第 15 篇 B 級數位裝置的限制。這些限 制的用意在於提供適當防護,避免設備安裝在居住環境下產生有害干擾。本 設備會產生、使用和發射無線電頻能量,此外,若未依照指示安裝和使用, 可能會對無線電通訊產生不良干擾。然而,並不保證在特定安裝情況下不會 產生干擾。若本設備對收音機或電視機的收訊產生不良干擾 (可開啟然後關閉設備電源判定),使用者可透過以下方法消除干擾:

- 重新調整接收天線的方向或位置。
- 增加設備和接收天線之間的距離。
- 將本設備連接到與接收器電源不同的電源插座上。
- 請向經銷商或有經驗的廣電技術人員尋求協助。

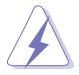

連接顯示器與顯示卡的遮蔽纜線,須符合 FCC 的規定。若未經相容性規 定之相關當局明示許可,擅自修改或改裝本裝置,使用者可能喪失操作 本設備之權限。

## 加拿大通訊部聲明

本數位裝置未超過加拿大通訊部無線電干擾法規所規定之數位裝置無線電 干擾發射的 B 級限制。

本設備為符合加拿大 ICES-003 規範的 B 級數位裝置。

This Class B digital apparatus meets all requirements of the Canadian Interference - Causing Equipment Regulations.

Cet appareil numérique de la classe B respecte toutes les exigences du Réglement sur le matériel brouiller du Canada.

iv

## <span id="page-4-0"></span>安全資訊

- 設定本顯示器之前,請詳讀產品包裝內的說明文件。
- 為預防起火或觸電,請勿將顯示器置於雨中或潮溼環境中。
- 請勿試圖打開顯示器的機殼。顯示器內部的高壓電可能造成人員嚴重 受傷。
- 若電源供應器損壞,請勿嘗試自行修復。請洽詢合格的維修技術人員 您的零售商。
- 使用本產品前,請確定已正確連接所有訊號線,而且電源線並未損壞。 若發現任何損壞,請立刻聯絡您的經銷商。
- 機殼背面或頂端的開口和通風口係用於散熱。請勿堵塞這些開口。 除非通風良好,否則請勿將本產品置於靠近散熱器或熱源的位置或 其上方。
- 本顯示器只能在產品標籤所示的電源環境下操作。若您不確定您家中的 電源規格,請洽詢您的經銷商或當地的電力公司。
- 使用符合當地電源標準的電源插頭。
- 不可使排插和延長線的電源過載。電源過載會導致起火或人員觸電。
- 避免在多灰塵、潮溼和極端溫度的環境中使用。請勿將顯示器置於可能 會使其受潮的區域。請將顯示器置於平穩的表面上。
- 雷雨期間或長時間不使用時,請拔下本機的電源插頭。如此可預防顯示 器因電源突波而損壞。
- 請勿讓任何物體或液體進入顯示器機殼的開口內。
- 為了確保滿意的操作,本顯示器僅限搭配符合 UL 安規且插座標示為 100-240V AC 的個人電腦。
- 若顯示器發生技術問題,請洽詢合格的維修技術人員或您的零售商。
- 變壓器僅適用於此螢幕,請勿用於其它用途。 您的裝置使用下列其中一種電源供應: - 製造商:Delta Electronics Inc.。機型:ADP-65GD B/ADP-65GD D。

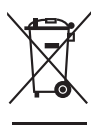

回收桶上有打叉的圖示,表示該產品 (電氣、電子設備及含汞的鈕扣電 。<br>池) 不得以一般垃圾丟棄。關於電子產品的棄置方式,請查詢當地之相關 規定。

#### 使用過度恐傷害視力

注意事項:

- 使用 30 分鐘請休息 10 分鐘。
- 未滿 2 歲幼兒不看螢幕, 2 歲以上每天看螢幕不要超過 1 小時。

# <span id="page-5-0"></span>保養和清潔

- 抬高或重新移位顯示器之前,請先拔下訊號線和電源線。顯示器移位 前,請依照正確的抬高方法。抬高或移動顯示器時,請握住顯示器的邊 緣。請勿以拉抬底座或訊號線的方式抬高顯示器。
- 清潔。關閉顯示器的雷源,然後拔下雷源線。使用無毛球且不會刮傷螢 幕的布清潔顯示器表面。可用沾有中性清潔劑的布清除頑垢。
- 避免使用含有酒精或丙酮的清潔劑。使用顯示器專用的清潔劑。請勿直 接將清潔劑噴灑於螢幕上,否則可能滲入顯示器內並造成人員觸電。

## 若顯示器發生以下情況,屬於正常現象:

- 由於螢光燈的特性,初次使用螢幕時,畫面可能會閃爍。請關閉電源開 關,然後再重新開啟,確定閃爍現象消失。
- 不同的桌面模式可能導致螢幕有輕微亮度不均的情況。
- 顯示同一幅影像數小時後,切換影像時可能會出現前張影像的殘影。殘 影會慢慢消失,或者您可以開關電源數小時消除此情況。
- 螢幕變黑、閃爍或完全無法運作時,請洽詢您的經銷商或服務中心進行 修復。請勿自行修理螢墓 !

## 本手冊使用的慣語

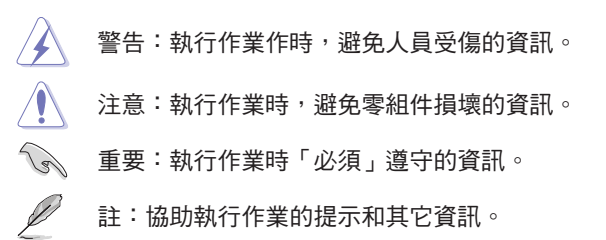

## <span id="page-6-0"></span>其它詳細資訊來源

如需其它資訊和產品與軟體的更新程式,請參閱下列來源。

#### **1. ASUS** 網站

ASUS 全球網站提供有關 ASUS 硬體和軟體產品的最新資訊。請連至 http://www.asus.com 取得相關資訊。

## **2.** 選用的說明文件

您的產品包裝內可能有經銷商所提供的選用說明文件。產品的標準 包裝中不含此類文件。

# **Takeback Services**

ASUS recycling and takeback programs come from our commitment to the highest standards for protecting our environment. We believe in providing solutions for our customers to be able to responsibly recycle our products, batteries and other components as well as the packaging materials.

Please go to http://csr.asus.com/english/Takeback.htm for detail recycling information in different region.

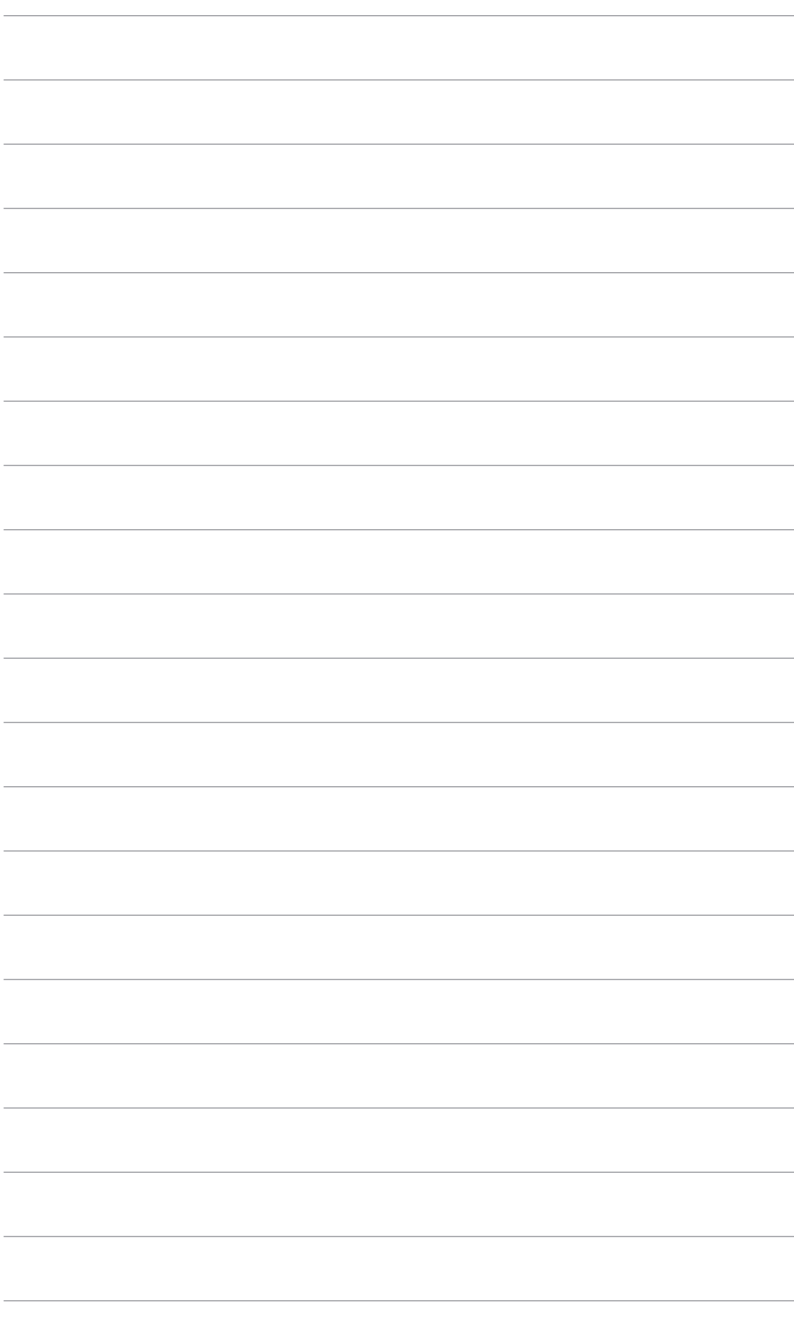

# <span id="page-8-0"></span>**1.1** 歡迎使用!

感謝您購買 ASUS® LCD 顯示器!

ASUS 最新的寬螢幕 LCD 顯示器提供更寬廣、更明亮和更清晰的顯示,以 及許多可增強觀看感受的功能。

您可藉由這些功能享受到本顯示器帶給您的便利與快樂的視覺體驗!

# **1.2** 包裝內容

請檢查包裝中是否含有以下物品:

- ✔ LCD 顯示器
- ✔ 顯示器底座
- ✔ 快速使用指南
- ✔ 保固卡
- ✔ 電源變壓器
- ✔ 電源線
- $\checkmark$  DP 訊號線(選配)
- $\checkmark$  HDMI 訊號線(選配)

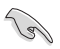

若上述任何項目損壞或遺漏,請立刻洽詢您的零售商。

## <span id="page-9-0"></span>**1.3** 顯示器介紹

## **1.3.1** 正面圖

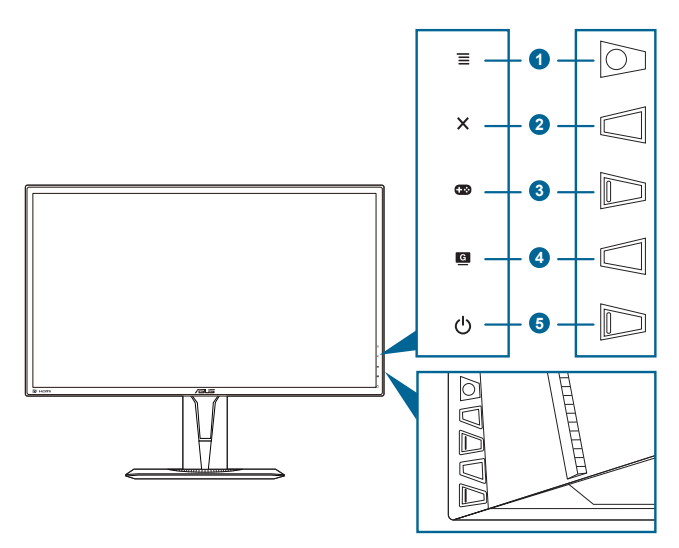

- $1 \equiv (\circled{0}, \circled{h})$ 按鈕:
	- 開啟 OSD 功能表。啟動所選的 OSD 功能表項目。
	- 增加/減少值或向上/向下/向左/向右移動選擇。
	- 顯示器進入待機狀態或顯示「無信號輸入」訊息時,顯示輸入選 項列。
- 2. X按鈕
	- 離開 OSD 功能表項目。
	- 顯示器進入待機狀態或顯示「無信號輸入」訊息時,顯示輸入選 項列。
	- 長按 5 秒即可開啟和關閉「按鍵鎖」功能。
- 3. 3 按鈕:
	- GamePlus 快速鍵。向上/向下移動  $\mathbf{\Xi}$  (  $\odot$  ) 按鈕可進行選取, 並 按下  $\equiv$  (0)以確認所需的功能。
	- 顯示器進入待機狀態或顯示「無信號輸入」訊息時,顯示輸入選 項列。
- 4 G 按鈕
	- GameVisual 熱鍵。此功能包含 7 個子功能,讓您可以依個人喜好 進行選擇。
	- 顯示器進入待機狀態或顯示「無信號輸入」訊息時,顯示輸入選 項列。
- <span id="page-10-0"></span>5.  $\bigcirc$  雷源按鈕/雷源指示燈
	- 開啟/關閉顯示器電源。
	- 電源指示燈的顏色定義如下表所示。

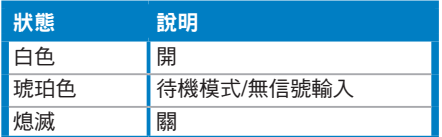

**1.3.2** 背面圖

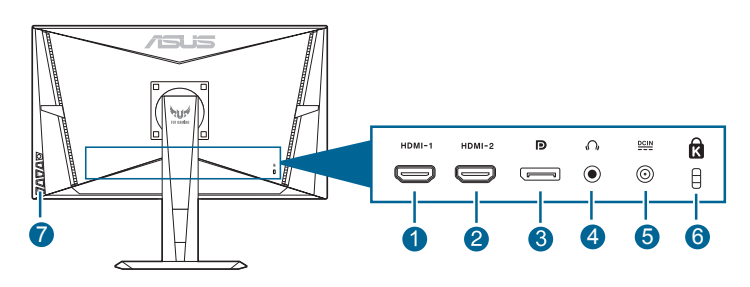

- 1. HDMI 連接埠·此連接埠可用來連接與 HDMI 相容的裝置。<br>2. HDMI 連接埠。 此連接埠可用來連接與 HDMI 相容的裝置。
- 2. **HDMI** 連接埠。 此連接埠可用來連接與 HDMI 相容的裝置。
- 3. **DisplayPort** 輸入。 此連接埠可用來連接與 DisplayPort 相容的裝置。
- 4. 耳機插孔。此連接埠僅可在連接 HDMI/DisplayPort 纜線時使用。
- 5. **DC-IN** 連接埠。此連接埠可用來連接電源線。
- 6. **Kensington** 防盜鎖插槽。
- 7. 控制鈕。

## **1.3.3 GamePlus** 功能

GamePlus 功能將提供一組工具組,讓玩家執行各種類型的遊戲時,創造更 好的游戲環境。包含六種十字瞄準線選項的十字瞄準線重疊功能,可讓您選 擇最適合您正在遊玩遊戲的選項。您也可以將螢幕定時器放置在顯示器的左 邊,以便您掌握遊戲的進行時間;FPS(每秒訊框數)計數器可以讓您得知 遊戲進行的順利程度。「顯示對齊」會在螢幕的 4 邊顯示對齊線,以便確 實對齊多台螢幕。狙擊手功能 (僅可在 HDR 於您的裝置上啟用時使用) 專為 第一人稱射擊遊戲所自訂。 您可以依序選擇放大倍率及對齊類型。

<span id="page-11-0"></span>如何啟動 GamePlus:

- 1. 請按下 GamePlus 熱鍵。
- 2. 向上/向下移動  $\equiv$  (  $\bigcirc$  ) 按鈕將選擇不同的功能。
- 3. 按下 $\equiv$  ( $\circ$ ) 按鈕或向右移動 $\equiv$  ( $\circ$ ) 按鈕將確認您選擇的功能, 向上/向下移動  $\equiv$  (  $\odot$  ) 按鈕可瀏覽設定。向左移動  $\equiv$  (  $\odot$  ) 按鈕 將返回、關閉並離開。
- 4. 反白顯示所需的設定,並按下  $\equiv$  (2) 按鈕啟動該設定。按下  $\times$  按 鈕以停用。

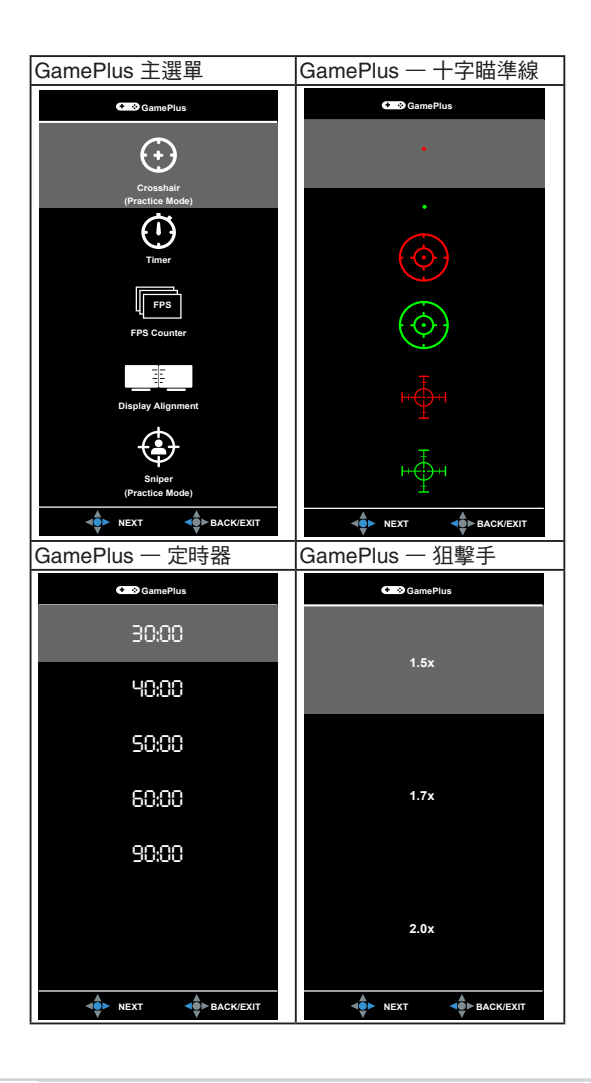

## <span id="page-12-1"></span><span id="page-12-0"></span>**1.3.4 GameVisual** 功能

GameVisual 功能可協助您以方便的方式在不同的畫面模式間進行選擇。 若要啟用 GameVisual:

重複按下 GameVisual 熱鍵即可選擇。

- **•** 風景模式:對於採用 GameVisualTM 視訊智慧技術顯示的風景相 片,這是最佳的選擇。
- **比賽模式**:對於採用 GameVisual™ 視訊智慧技術進行的賽車遊 戲,這是最佳的選擇。
- **雷影模式: 對於採用 GameVisual™ 視訊智慧技術播放的電影, 這** 是最佳的選擇。
- **RTS/RPG 模式: 對於採用 GameVisual™ 視訊智慧技術進行的即** 時戰略 (RTS)/角色扮演遊戲 (RPG),這是最佳的選擇。
- **• FPS** 模式:對於採用 GameVisualTM 視訊智慧技術進行的第一人稱 射擊遊戲,這是最佳的選擇。
- **• sRGB** 模式:對於在 PC 看相片和圖形,這是最佳的選擇。
- **• MOBA Mode**:對於採用 GameVisualTM 視訊智慧技術進行的多人 線上對戰遊戲,這是最佳的選擇。

- 在比賽模式中,使用者無法設定下列功能:彩度、膚色、影像銳 利、ASCR。
- 在 sRGB 模式中,使用者無法設定下列功能:亮度、對比、彩度、 色溫、膚色、影像銳利、ASCR。
- 在 MOBA 模式中,使用者無法設定下列功能:彩度、膚色、影像銳 利、ASCR。

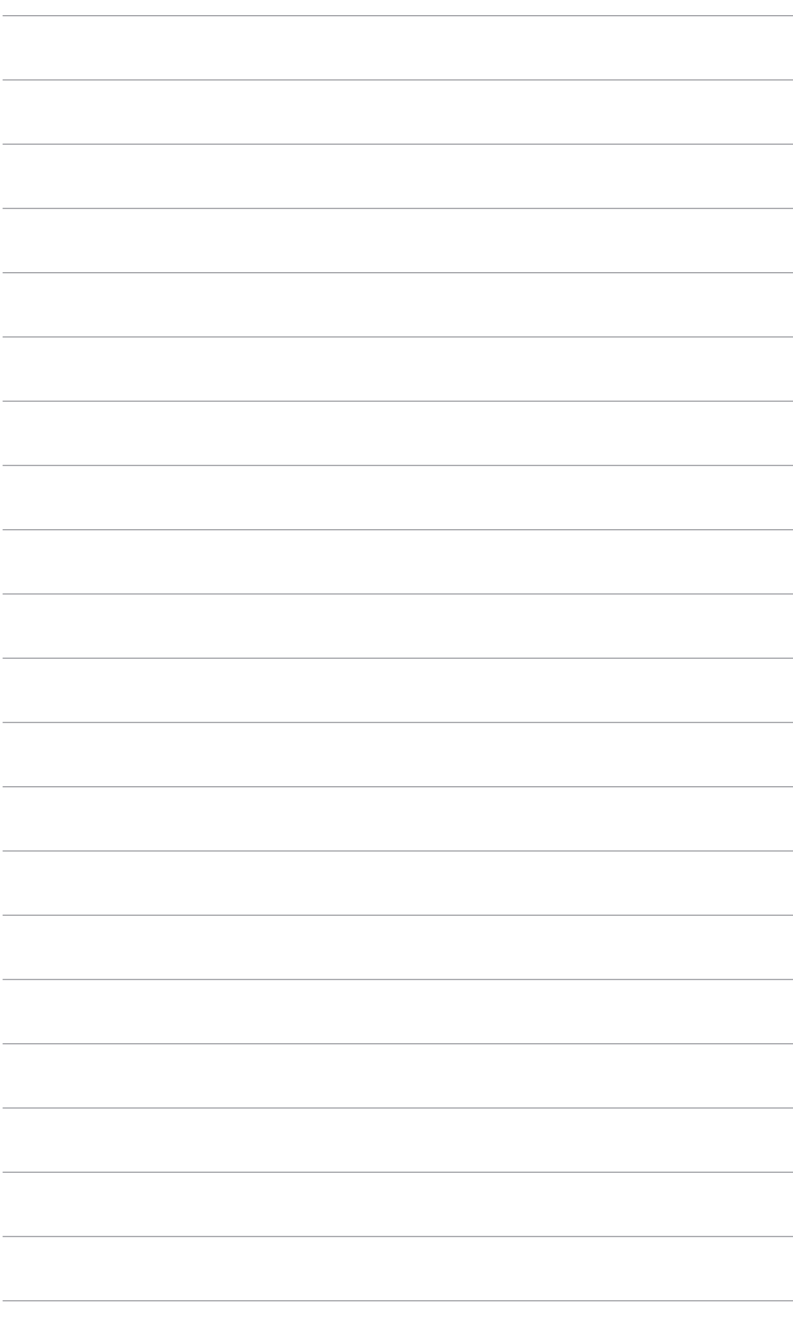

# <span id="page-14-0"></span>**2.1** 組裝顯示器支架**/**底座

組裝顯示器底座:

- 1. 將顯示器正面朝下置於桌上。
- 2. 將底座接上支架,確定支架上的固定片插入底座的溝槽內。
- 3. 旋緊固定螺絲將基座固定於支架上。

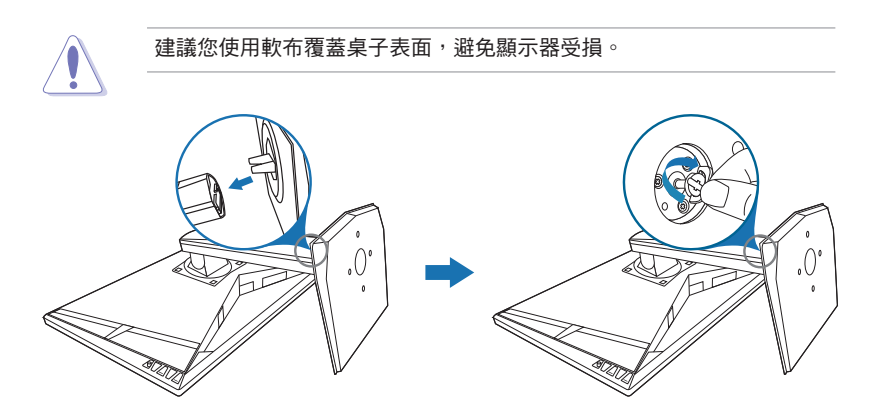

# <span id="page-15-0"></span>**2.2** 調整顯示器

- 為了取得最佳觀賞角度,我們建議您先從所有角度觀看顯示器,然後再 將顯示器調整到您認為最舒適的觀看角度。
- 變更角度時請握住底座,避免顯示器掉落。
- 建議的調整角度為 +33° 至 -5°(傾斜時)/+90° 至 -90°(轉動時)/±130 mm(進行高度調整時)/90°(直向檢視時)。

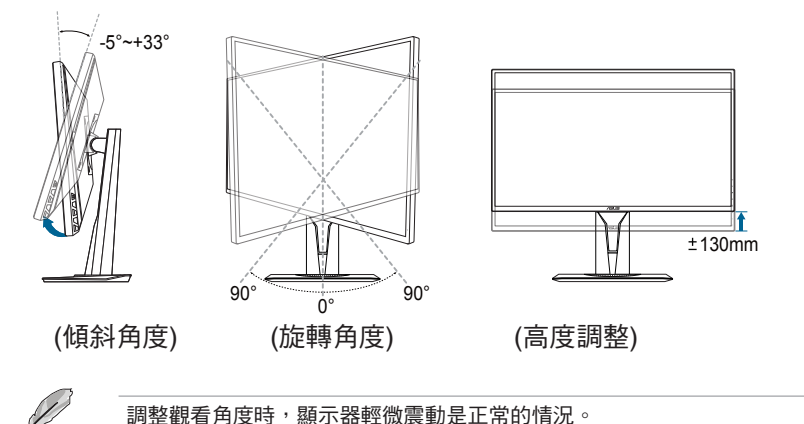

## 以顯示器為中心旋轉

- 1. 將顯示器抬升至最高位置。
- 2. 將顯示器傾斜至最大角度。
- 3. 以顯示器為中心旋轉至所需的角度。

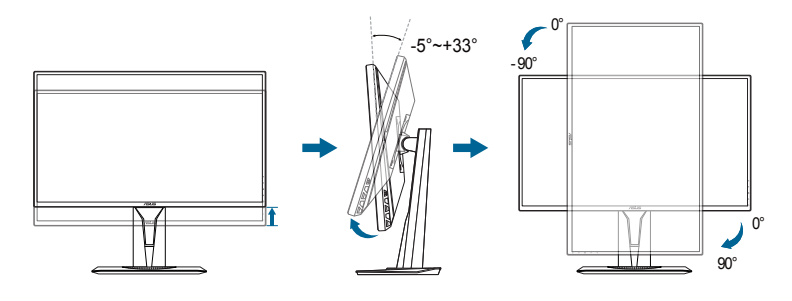

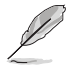

調整觀看角度時,顯示器輕微震動是正常的情況。

# <span id="page-16-0"></span>**2.3** 拆開支架**/**底座(適用於 **VESA** 壁掛式安裝)

此顯示器的可拆式支架 / 底座是專為 VESA 壁掛式安裝所設計。 拆開支架 / 底座:

- 1. 將顯示器正面朝下置於桌上。
- 2. 鬆開顯示器背面上的四顆螺絲,然後取下支架/底座。

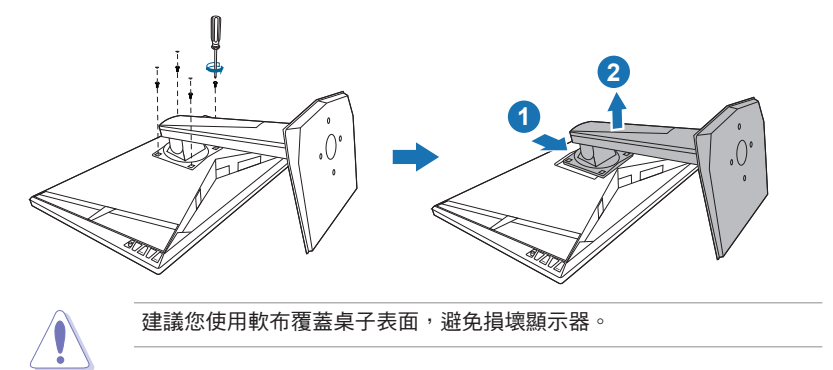

## **2.4** 接線

依下列指示連接訊號線:

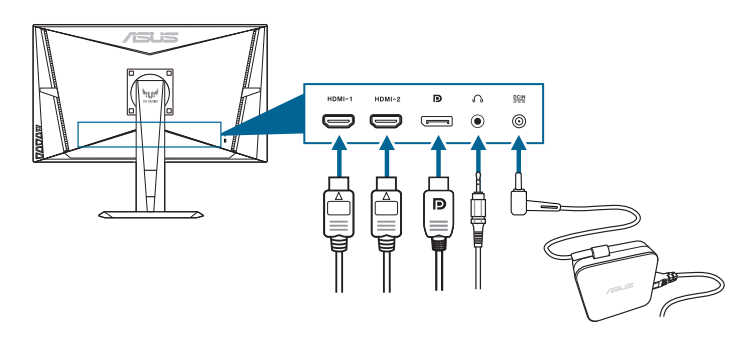

- **•** 連接電源線:
	- a. 將電源變壓器牢牢插入螢幕的 DC 輸入。
	- b. 將電源線的一末端插入電源變壓器,再將另一末端插入電源 插座。
- <span id="page-17-0"></span>**•** 連接 **DisplayPort/HDMI** 訊號線:
	- a. 將 DisplayPort/HDMI 訊號線的一端連接到顯示器的 DisplayPort/ HDMI 連接埠。
	- b. 將 DisplayPort/HDMI 訊號線的另一端連接到電腦的 DisplayPort/ HDMI 連接埠。
- **•** 若要使用耳機:HDMI 或 DisplayPort 信號輸入時,將插頭的那一端連接 到顯示器的耳機插孔。

## **2.5** 開啟顯示器電源

按下電源按鈕 心 關於電源按鈕的位置,請參閱第 1-2 頁。電源指示燈 心 亮 起白色,表示已開啟顯示器的電源。

# <span id="page-18-0"></span>**3.1 OSD**(螢幕功能顯示)選單

## **3.1.1** 如何重新設定

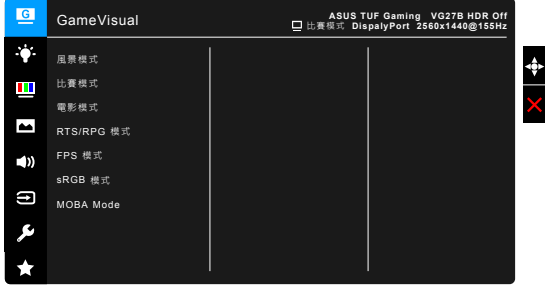

- 1. 按下  $\equiv$  ( $\circ$ ) 按鈕啟動 OSD 選單。
- 2. 向上 / 向下移動  $\equiv$  ( $\delta$ ) 按鈕以導覽各項功能。反白顯示所需的設 定,並按下 三 (0) 按鈕啟動該設定。如果所選擇的功能有子選單, 請再次向上/向下移動 三 ( o ) 按鈕導覽子選單功能。反白顯示所需的 功能,並按下  $\equiv$  (2) 按鈕或向右移動  $\equiv$  (2) 按鈕啟動該功能。
- 3. 向上/向下移動  $\equiv$  ( $\bigcirc$ ) 按鈕變更所選功能的設定值。
- 4. 若要離開並儲存 OSD 選單,請重複按下  $\chi$  按鈕或重複向左移動  $\overline{\text{(O)}}$ , 直到 OSD 選單關閉為止。若要調整其它功能,請重複步驟 1-3。

## **3.1.2 OSD** 功能介紹

**1. GameVisual**

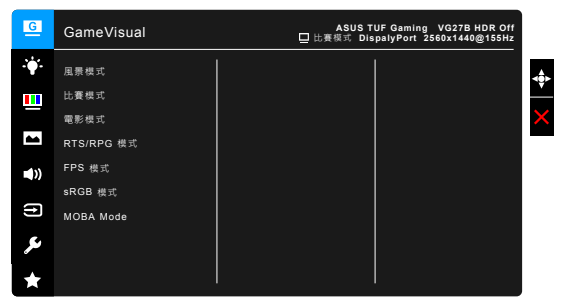

請參閱「1.3.4 [GameVisual](#page-12-1) 功能」。

#### **2.** 濾藍光

此功能可調整濾藍光級度。

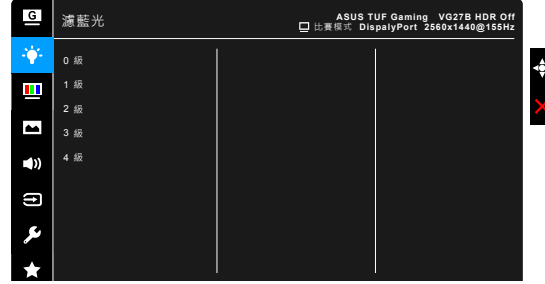

- **• 0** 級:無變更。
- **• 1~4** 級:級度愈高,藍光散射的程度愈低。 啟動濾藍光時,將自動匯入比賽模式的預設設定。 介於 1 級到 3 級 的「亮度」功能可由使用者設定。4 級為最佳設定。 其遵循 TUV 低藍光認證。 使用者無法設定亮度功能。

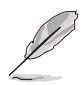

使用者可透過以下來減輕眼睛疲勞:

- 長時間使用電腦者建議連續工作1小時後進行短暫休息 (至少 5 分 鐘)。短暫頻繁的休息比單次長時間休息更有效。
- 使用者可透過經常性的專注於遠方物體,來減少眼睛疲勞和眼睛乾 澀。
- 經常性反覆的眼球運動 也可以幫助減輕使用者的眼睛疲勞。(1) 眼 球重複上下移動 (2) 慢慢轉動眼球 (3) 對角線式移動眼球。如果眼睛 疲勞仍然持續,請向醫生諮詢。
- 高能量的藍光可能會造成眼睛疲勞與老年性黃斑部病變。濾藍光功 能可以減少最高70%來自螢幕的藍光傷害,避免電腦視覺症候群的 症狀發生。

#### **3.** 色彩

在此選單中設定所需的色彩設定。

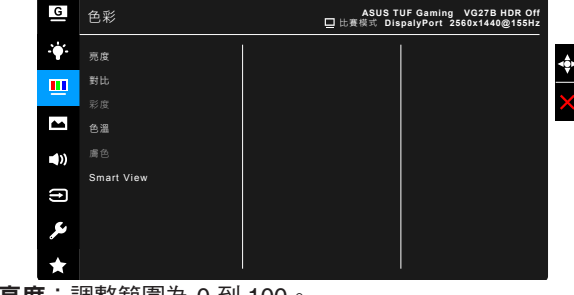

- **•** 亮度:調整範圍為 0 到 100。
- **•** 對比:調整範圍為 0 到 100。
- **•** 彩度:調整範圍為 0 到 100。
- **•** 色溫:含有冷色溫、正常、暖色溫和使用者模式等四個色溫模式。
- **•** 膚色:包含紅潤色、自然色和黃豔色等 3 種膚色模式。
- **• Smart View (**僅適用於 **VG27B** 系列**)**:在大視角下提升顯示畫質。

#### **4.** 影像

在此選單中設定影像相關設定。

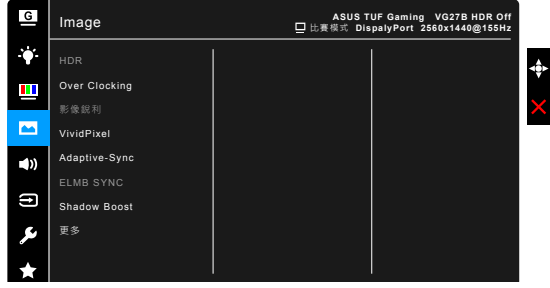

- **• HDR**: 包含兩種 HDR 模式。
	- **\* ASUS Gaming HDR**: ASUS 專為 HDR 效能調整的 HDR 模式。
	- **\* ASUS Cinema HDR**: 符合 VESA 顯示器 HDR。
- **• Over Clocking (**僅限 **DisplayPort)**: 允許您調整更新率。 若您想 要啟用此功能,請選取「開」。

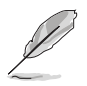

Over Clocking 可能會導致螢幕閃爍。 若要降低此影響,請拔除 DisplayPort 纜線並使用螢幕 OSD 選單,以重新嘗試更安全的最大更新 率。

- **•** 影像銳利:調整範圍介於 0 到 100。
- **• Trace Free**:調整顯示器的反應時間。

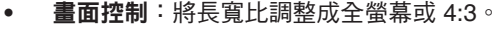

4:3 只能在輸入訊號源為 4:3 格式時使用。

**• VividPixel**:強化所顯示圖片的輪廓,並在螢幕上產生高品質的影 像。

- **• ASCR**:可開啟 / 關閉 ASCR(ASUS 智慧對比比例)功能。
- **• Adaptive-Sync**(僅限 DisplayPort/HDMI):能夠讓支援 Adaptive-Sync\* 的圖形來源按照典型的內容訊框率動態地調整顯示 器更新率以達到高效率用電,流暢及低延遲的顯示更新。

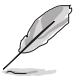

\* Adaptive-Sync 僅可在 48Hz ~ 165Hz (僅限 DisplayPort) 與 48Hz ~ 144Hz (僅限 HDMI) 之間啟動。  $^{\star}$  關於支援的 GPU、最低 PC 系統和驅動程式需求,請聯絡 GPU 製造商。

**• ELMB SYNC**: 允許您在 Adaptive-Sync 開啟時開啟功能。 此功能 會在玩遊戲時消除畫面撕裂、減少鬼影及動態模糊。

Adaptive-Sync 關閉時,此功能僅可在更新率為 100Hz、120Hz、 144Hz、160Hz 或 165Hz 時啟動。

**Shadow Boost**:暗色強化調整螢幕 gamma 曲線,增加影像中的 暗色調,讓暗色場景與物件更容易被看見。

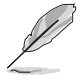

此功能僅適用於競賽模式、RTS/RPG 模式、FPS 模式或 sRGB 模式。

#### **5.** 聲音

在此選單中設定聲音相關設定。

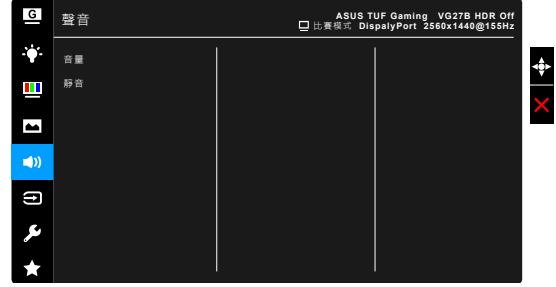

- **•** 音量:調整範圍從 0 至 100。
- **•** 靜音:開啟與關閉顯示器音效。

## **6.** 輸入選擇

此功能可供您選擇所需的輸入來源。

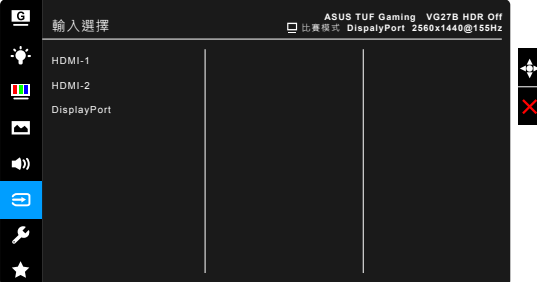

## **7.** 系統設定

可讓您調整系統。

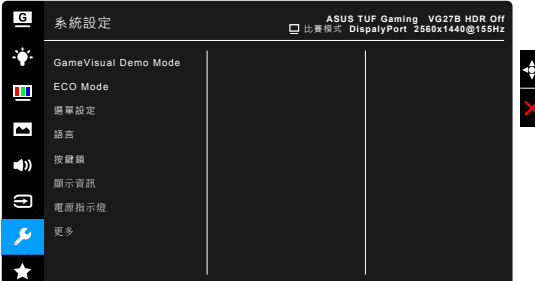

- **• GameVisual Demo Mode**:對於 GameVisual 功能啟動展示模式。
- **• ECO Mode**:降低耗電量。
- **•** 選單設定:
	- \* 調整 OSD 的逾時時間,範圍介於 10 至 120 秒。
	- \* 啟用或停用 DDC/CI 功能。
	- \* 將 OSD 背景從不透明調整至透明。
- **•** 語言:提供 21 種語言任您選擇,包括英文、法文、德文、義大利 文、西班牙文、荷蘭文、葡萄牙文、俄文、捷克文、克羅埃西亞 文、波蘭文、羅馬尼亞文、匈牙利文、土耳其文、簡體中文、繁體 中文、日文、韓文、泰文、印尼文、波斯文。
- **按鍵鎖**:停用所有功能鍵。按下 × 5 秒以上,即可取消按鍵鎖 功能。
- **•** 顯示資訊:顯示顯示器的資訊。
- **•** 電源指示燈:開啟 / 關閉電源 LED 指示燈。
- **•** 電源鍵鎖:啟用或停用電源鍵。
- **•** 恢復出廠模式:按「是」即可還原至出廠設定值。
- **8. MyFavorite**

載入/儲存顯示器的所有設定。

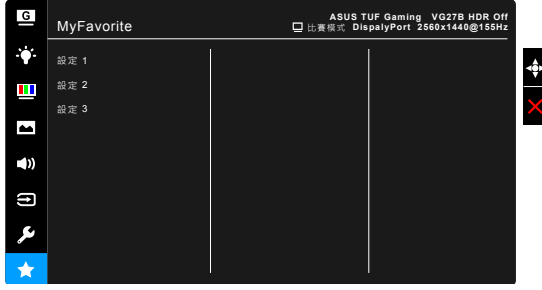

# <span id="page-24-0"></span>**3.2** 規格總覽

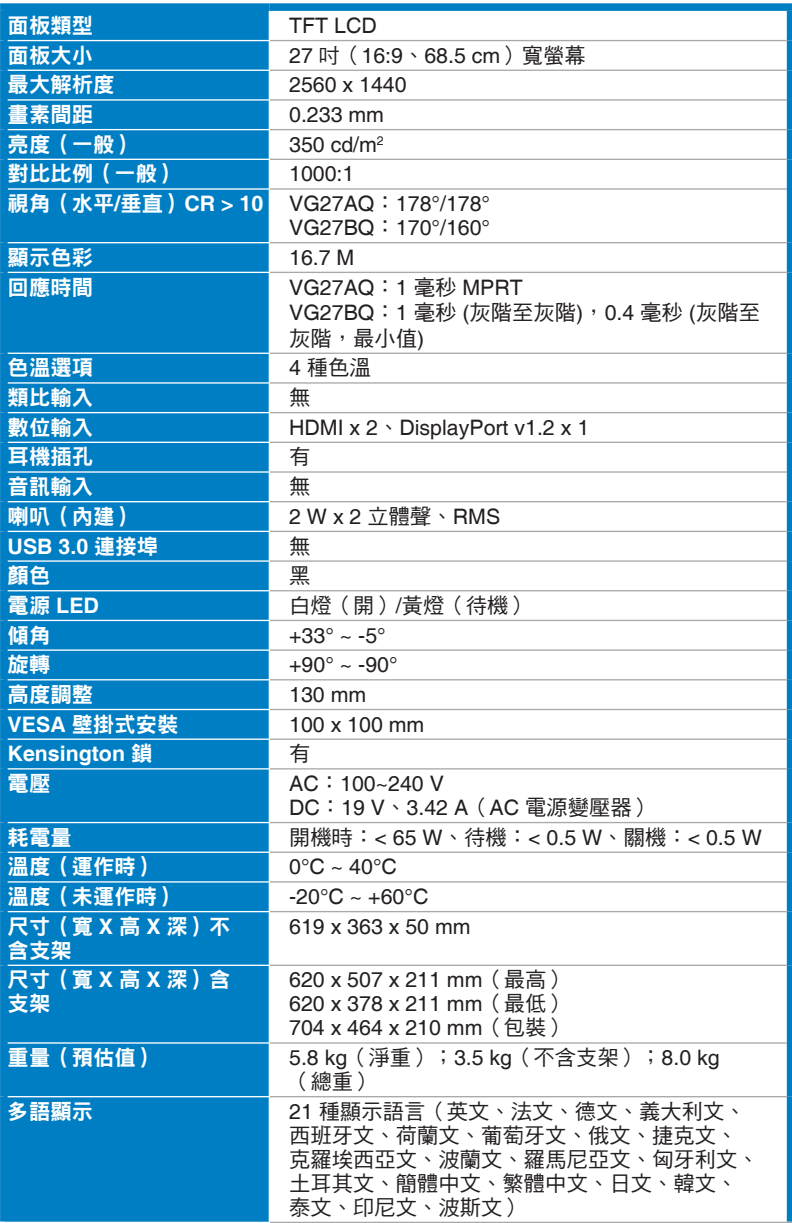

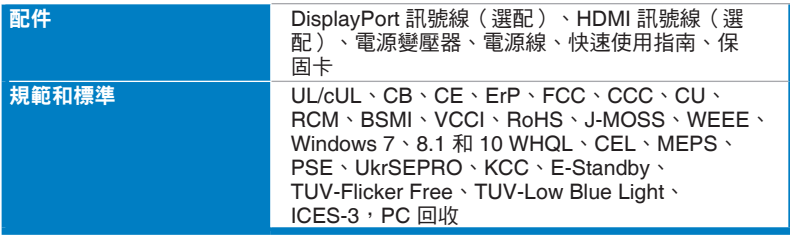

**\*** 產品規格如有變更,恕不另行通知。

<span id="page-26-0"></span>**3.3** 外觀尺寸

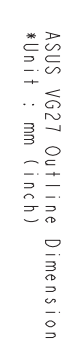

Pixet : +/+ 90°

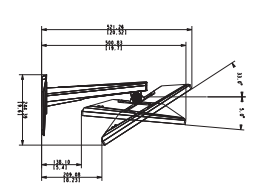

ţ  $\begin{bmatrix} 1 \\ -1 \\ 1 \end{bmatrix}$ 

I

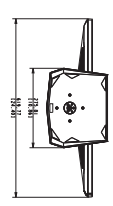

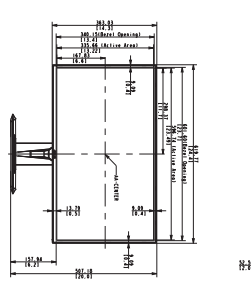

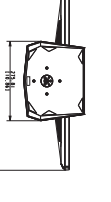

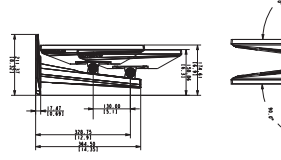

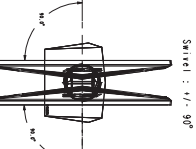

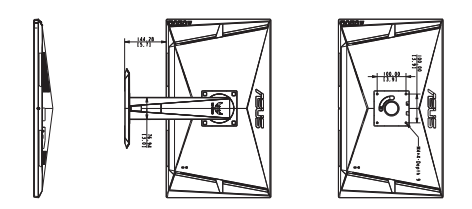

# <span id="page-27-0"></span>**3.4** 故障排除(常見問題集)

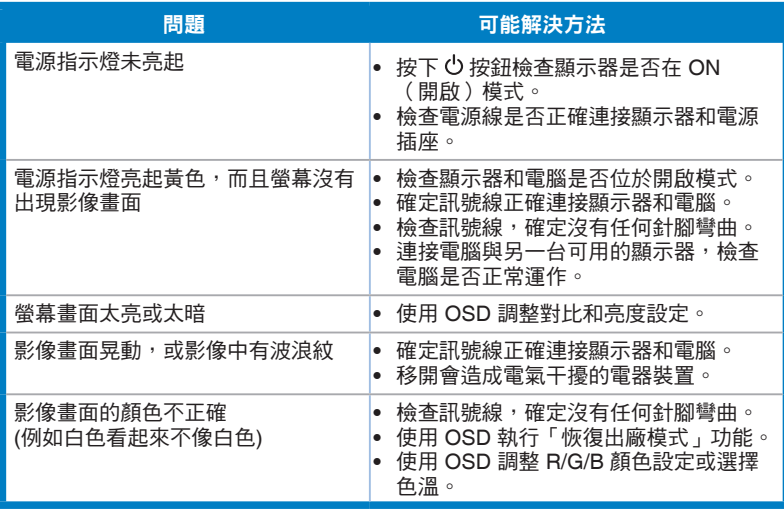

# <span id="page-28-0"></span>**3.5** 支援的操作模式

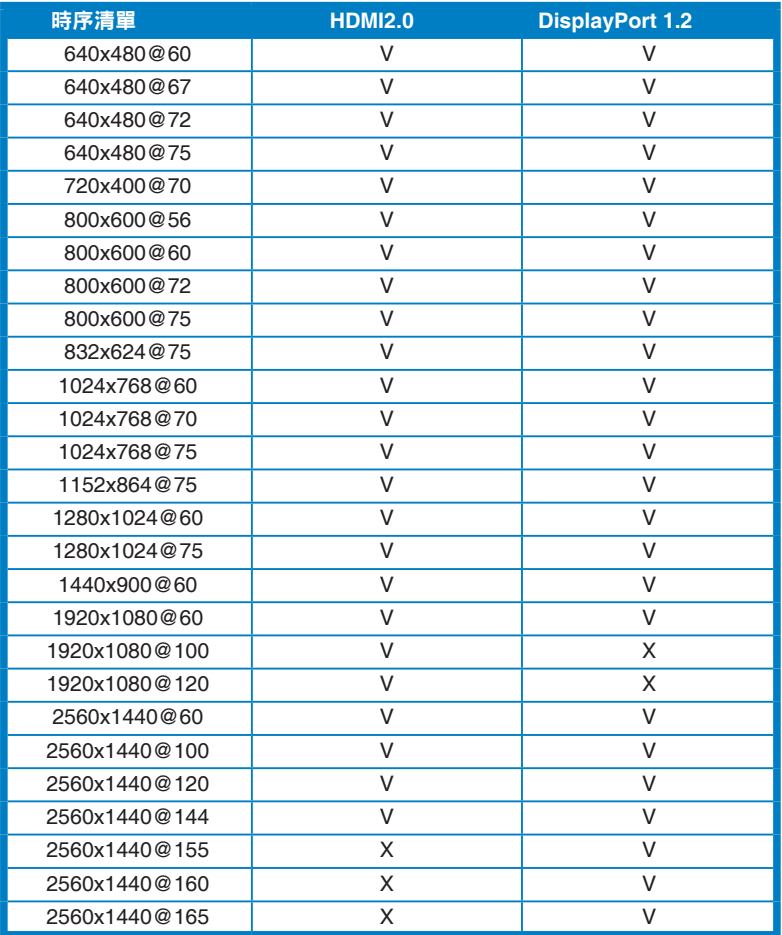

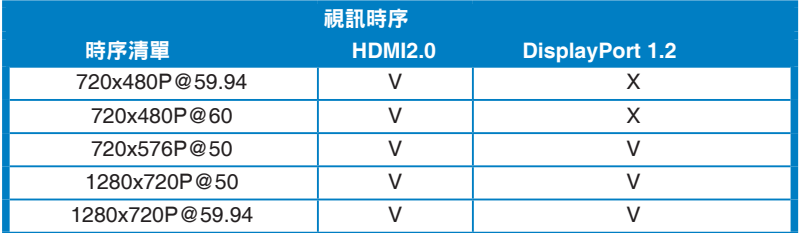

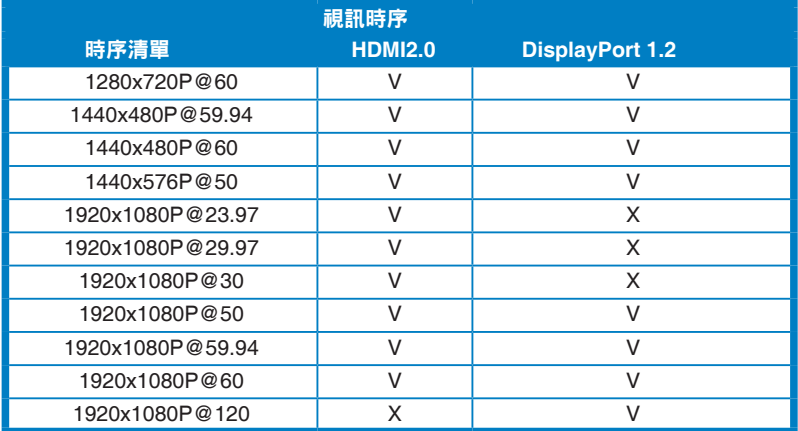

注意事項:不支援交錯式。